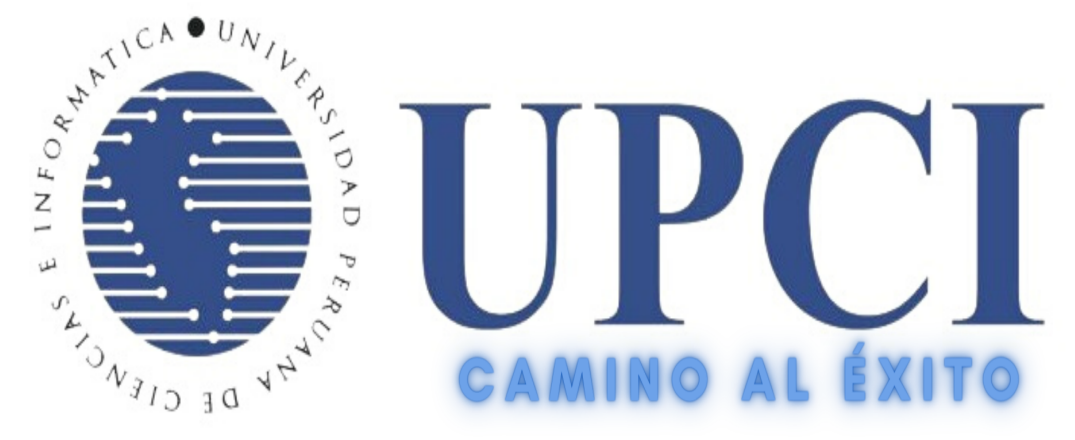

# UNIVERSIDAD PERUANA DE CIENCIAS E INFORMÁTICA

# **MANUAL**

# **DEL**

# **DOCENTE**

# **PARA CLASES VIRTUALES**

**BLACKBOARD COLLABORATE** 

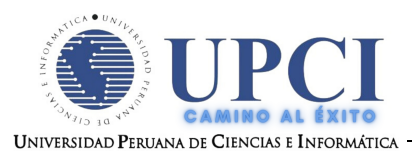

# **ÍNDICE**

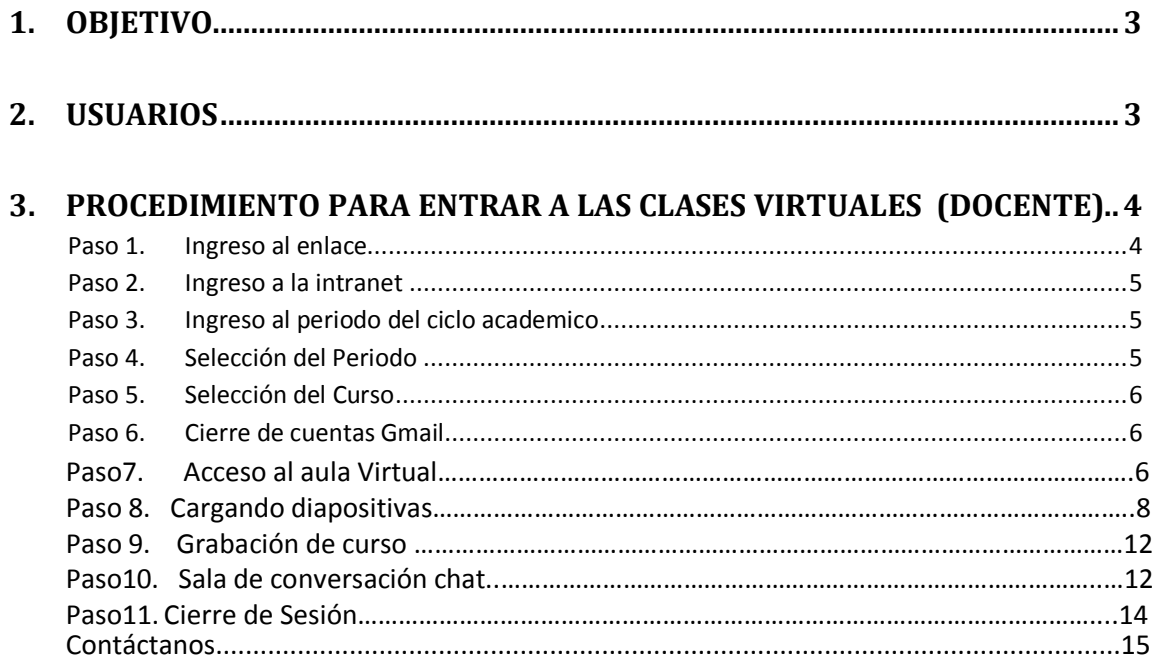

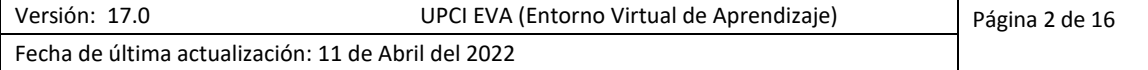

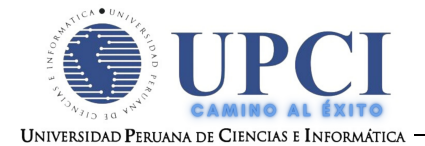

# **MANUAL DEL DOCENTE**

# **CLASES VIRTUALES**

# <span id="page-2-0"></span>**1. OBJETIVO**

Este manual tiene como objetivo guiar paso a paso la forma de entrar a las clases virtuales por medio de la intranet.

# <span id="page-2-1"></span>**2. USUARIOS**

El presente documento está dirigido a todos los **Docentes que utilizen plataformas de educación a distancia.**

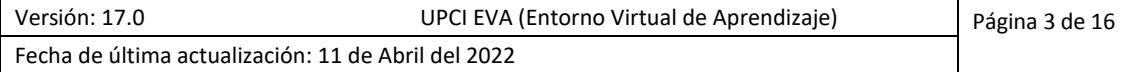

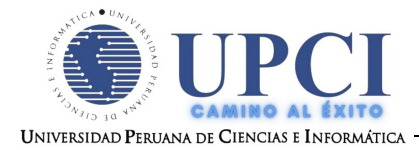

## <span id="page-3-0"></span>**3. PROCEDIMIENTO PARA ENTRAR A LAS CLASES VIRTUALES**

Los pasos a seguir son los siguientes:

#### <span id="page-3-1"></span>*Paso 1. Ingreso al enlace*

1. La primera es por la Pagina Web de la Universidad[: http://www.upci.edu.pe](http://www.upci.edu.pe/), como mostramos en la imagen.

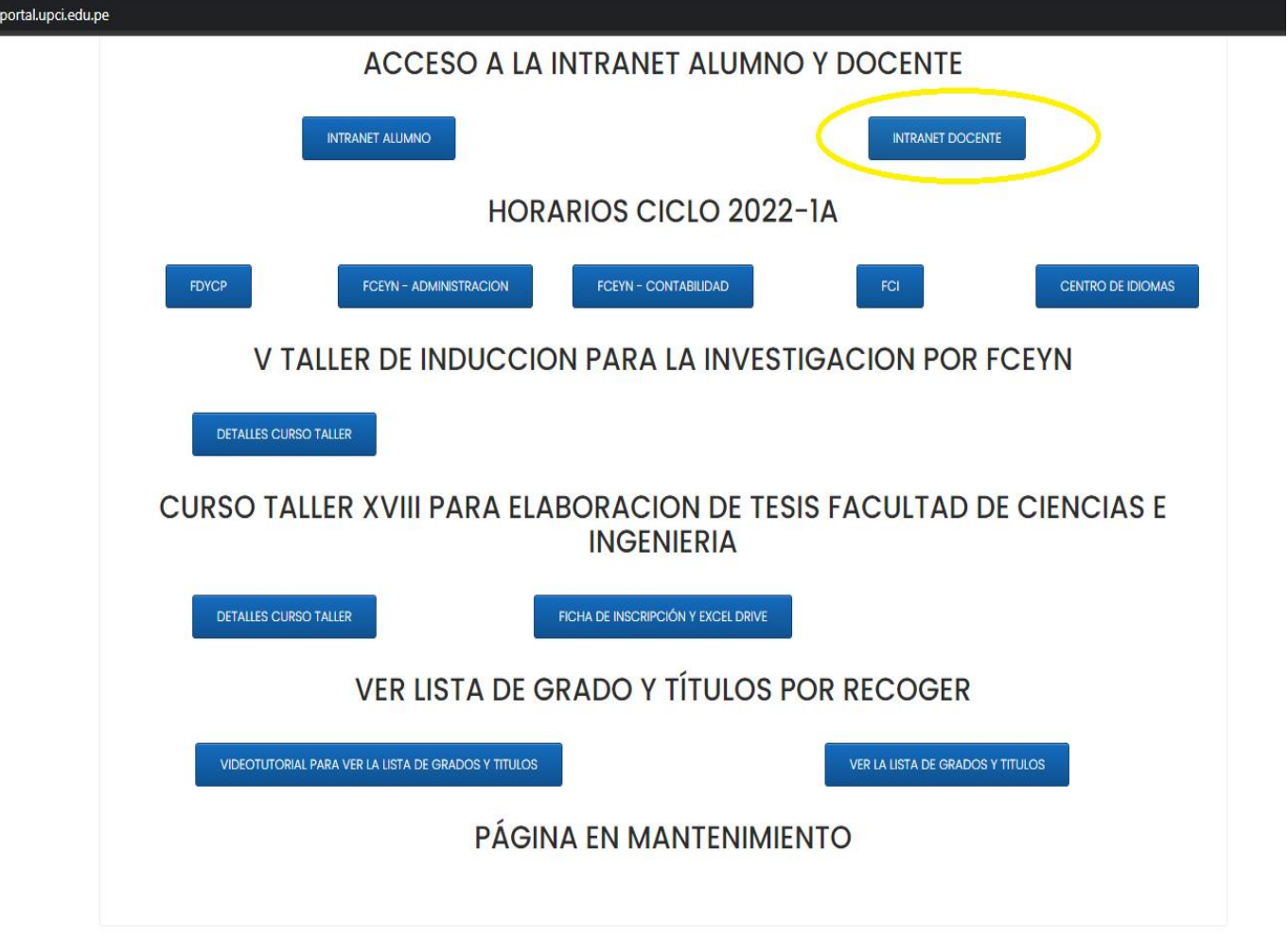

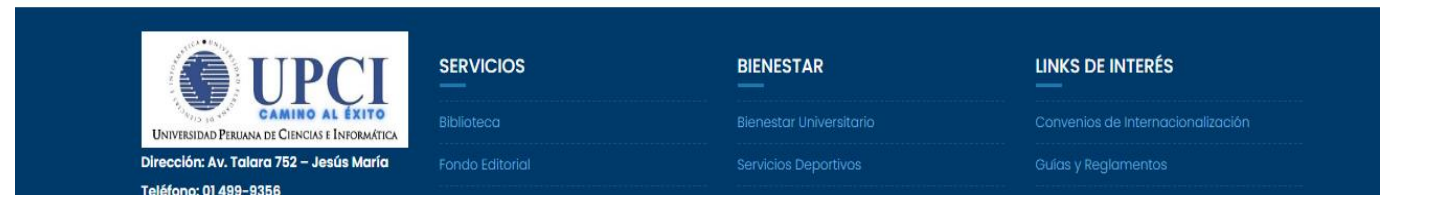

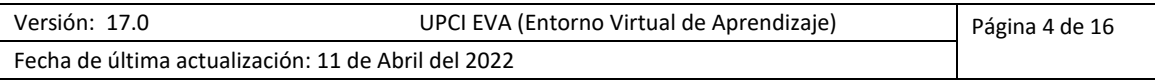

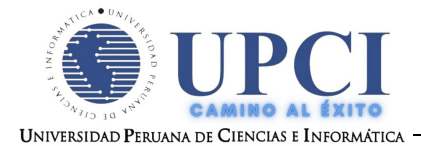

### <span id="page-4-0"></span>*Paso 2. Ingreso a la intranet [\(http://181.177.245.166/docente/\)](http://181.177.245.166/docente/)*

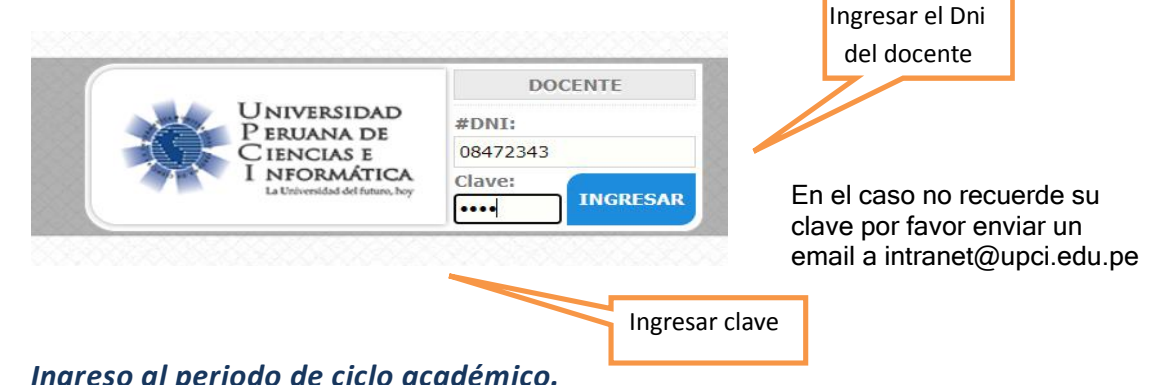

Luego se cargará la siguiente pantalla:

#### Paso 3. **Ingreso al periodo de ciclo acadé**

En la intranet aparecerá una pantalla con las siguientes opciones de Periodos académicos de ciclos académicos, se le dará clic en el periodo el cual se va a desarrollar los cursos, en este caso es **el 2022-1A.**

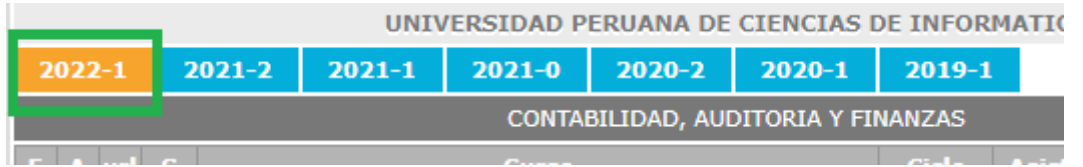

### *Paso 4. Selección del Periodo*

Luego de seleccionar el periodo **"2022-1A**", nos aparecerá la lista de cursos asignados al docente para su correcto dictado.

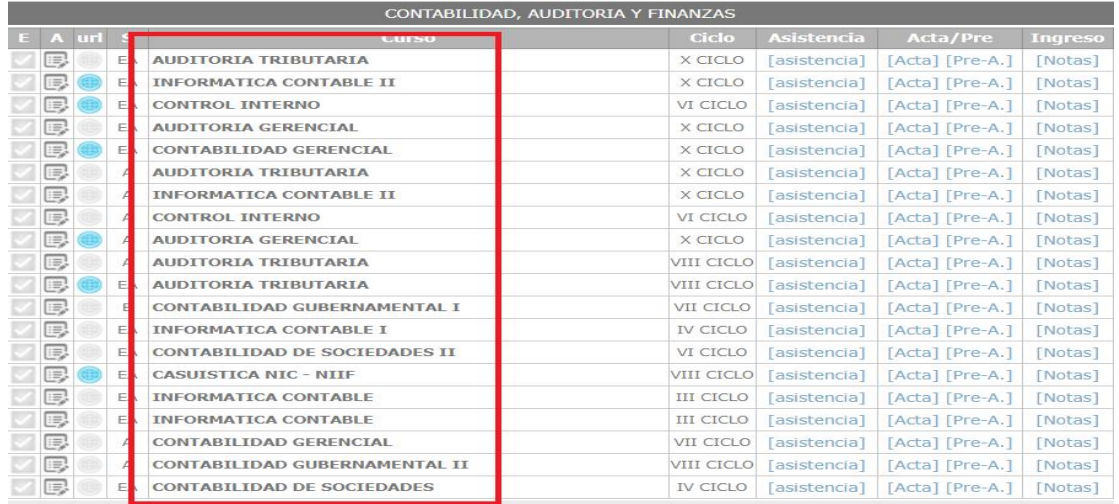

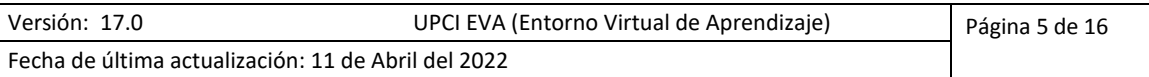

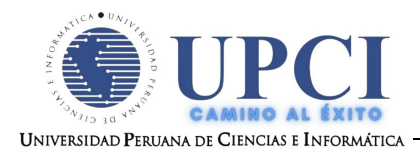

## *Paso 5. Selección del Curso*

Luego de seleccionar el Periodo, y observamos el icono de la **URL** al lado del curso nos lleva a la clase virtual del mismo dandole click izquierdo.

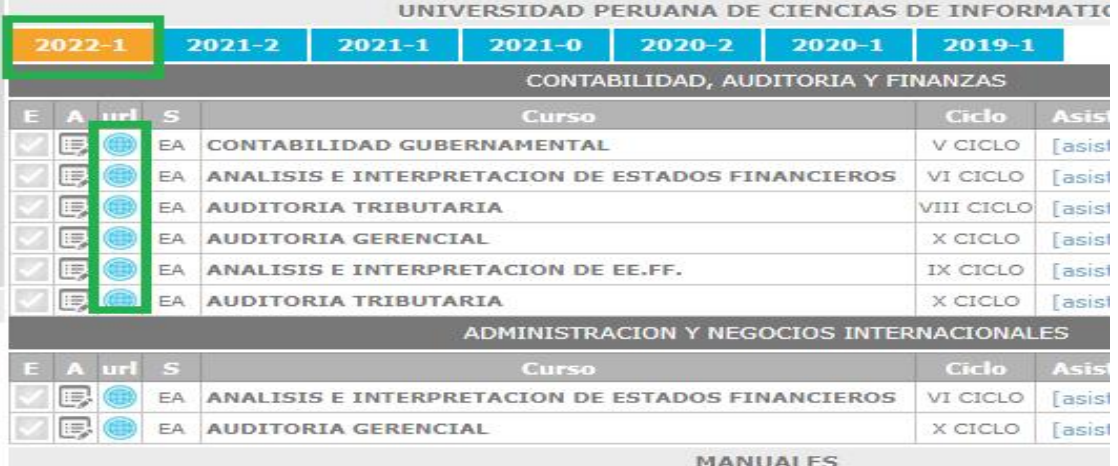

## *Paso 6. Accedo al aula virtual.*

 -Una vez que le dio clic al URL del curso seleccionado, automáticamente se dirigirá al ingreso de la plataforma virtual **BLACKBOARD , SE VISUALIZARA EL CURSO Y EL NOMBRE DEL DOCENTE.**

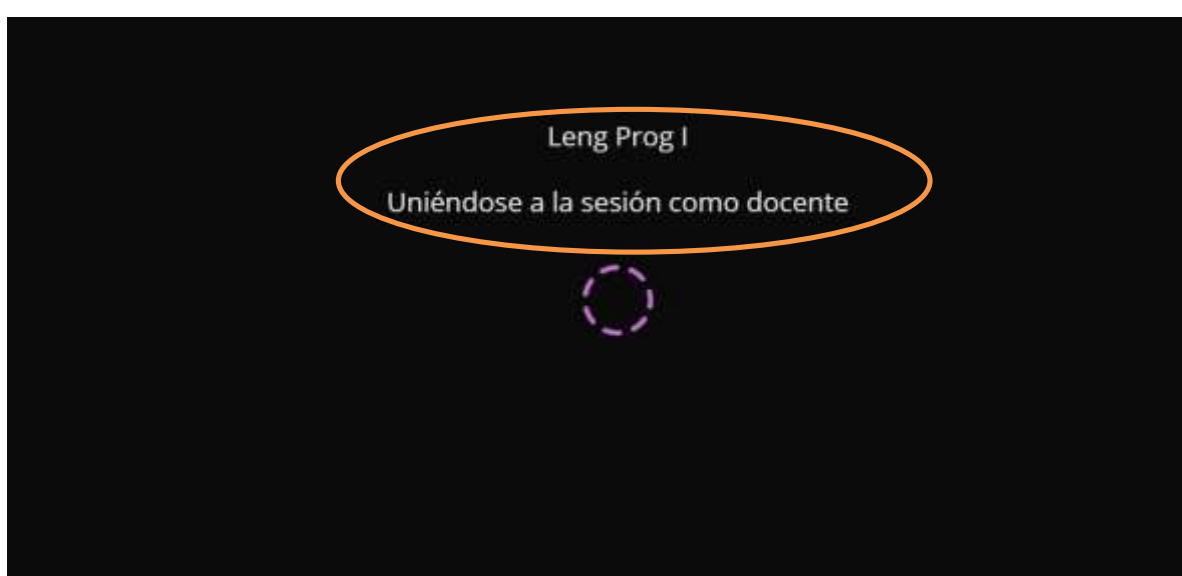

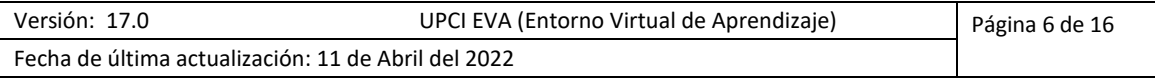

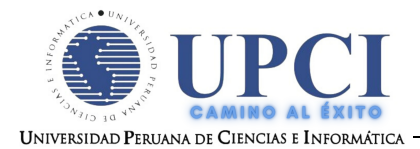

### *Paso 7. Ingreso a las aulas virtuales*

#### - **SE VISUALIZARA LA PANTALLA PRINCIPAL DEL CURSO.**

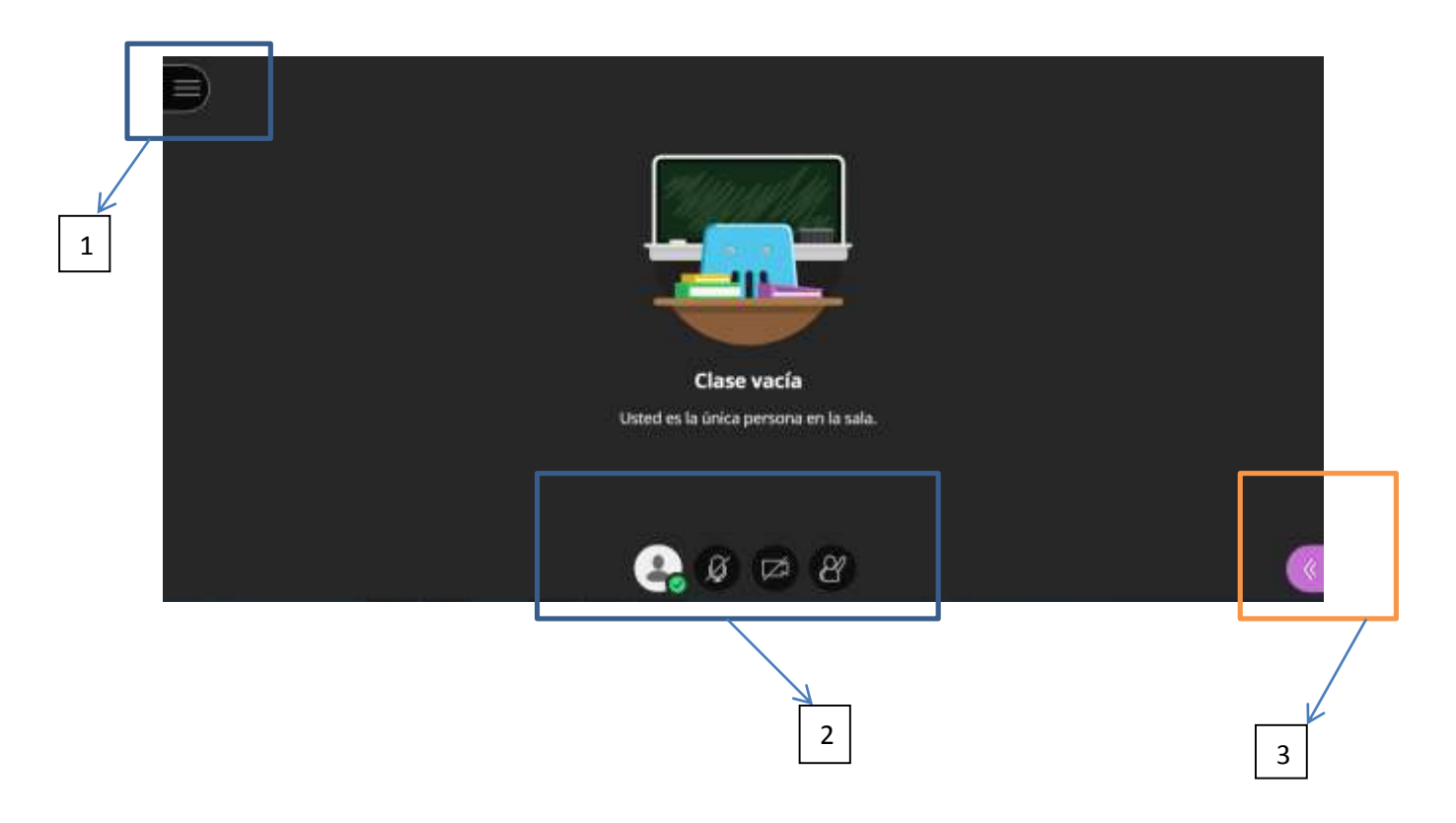

**-ITEMS PRINCIPALES DEL AREA PRINCIPAL:**

#### **1.-MENU**

#### **2.-ACTIVAR Y DESACTIVAR MICROFONO, CAMARA Y ACTIVIDAD DE SALA.**

#### **3.-PANEL COLLABORATE PARA SUBIR MATERIALES DIGITALES.**

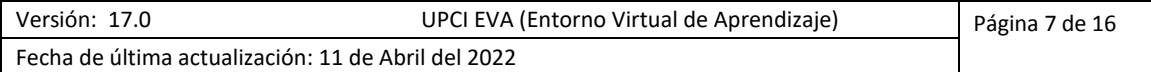

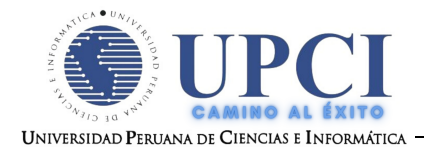

### *Paso 8. Cargando diapositivas.*

- **PARA CARGAR EL MATERIAL SE LE TIENE QUE DAR EN EL PANEL DE COLLABORATE.**

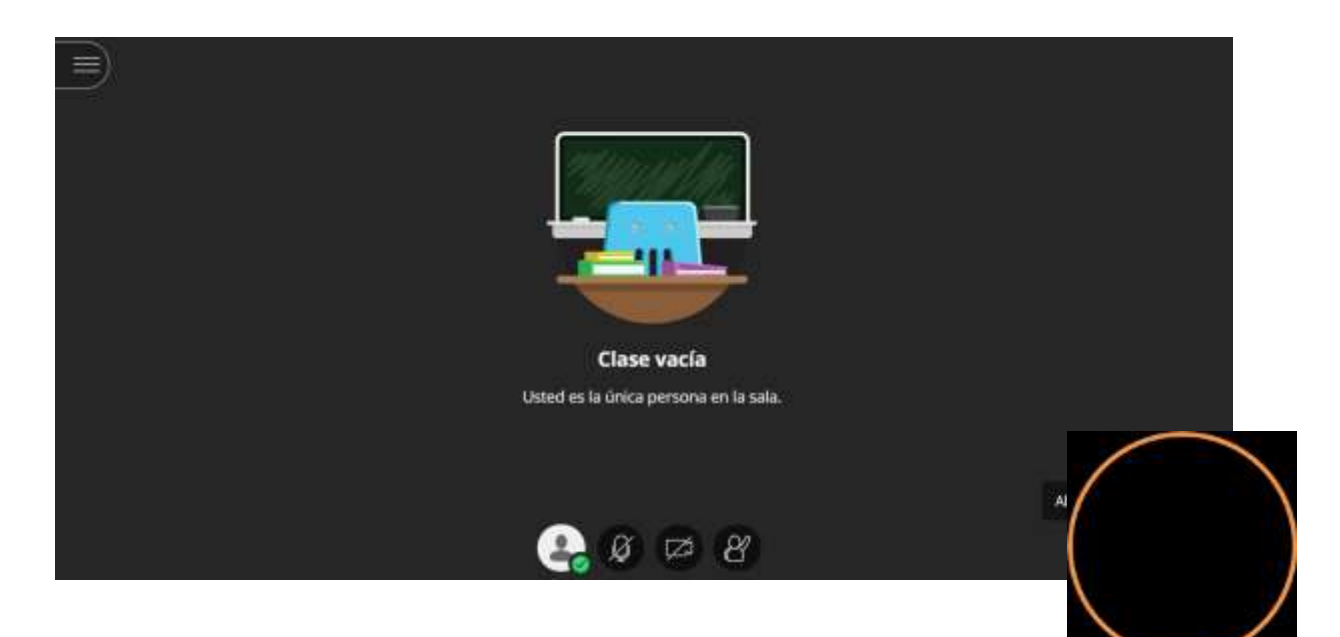

- **SE LE TIENE QUE DAR CLIC EN COMPRATIR CONTENIDO.**

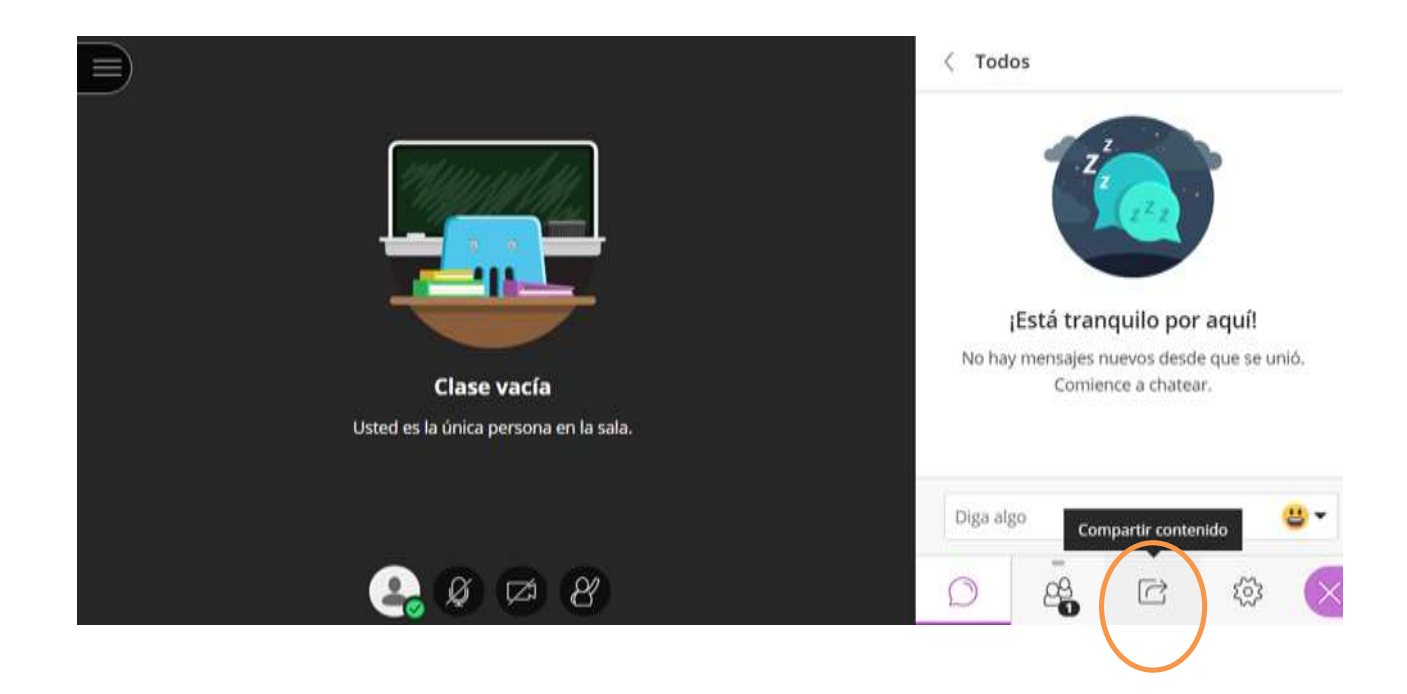

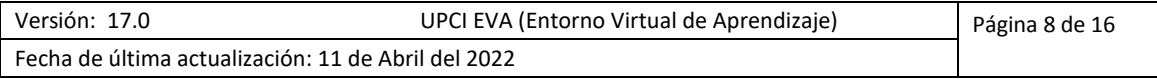

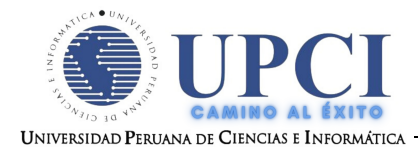

- **DAR CLIC EN COMPARTIR ARCHIVOS.**

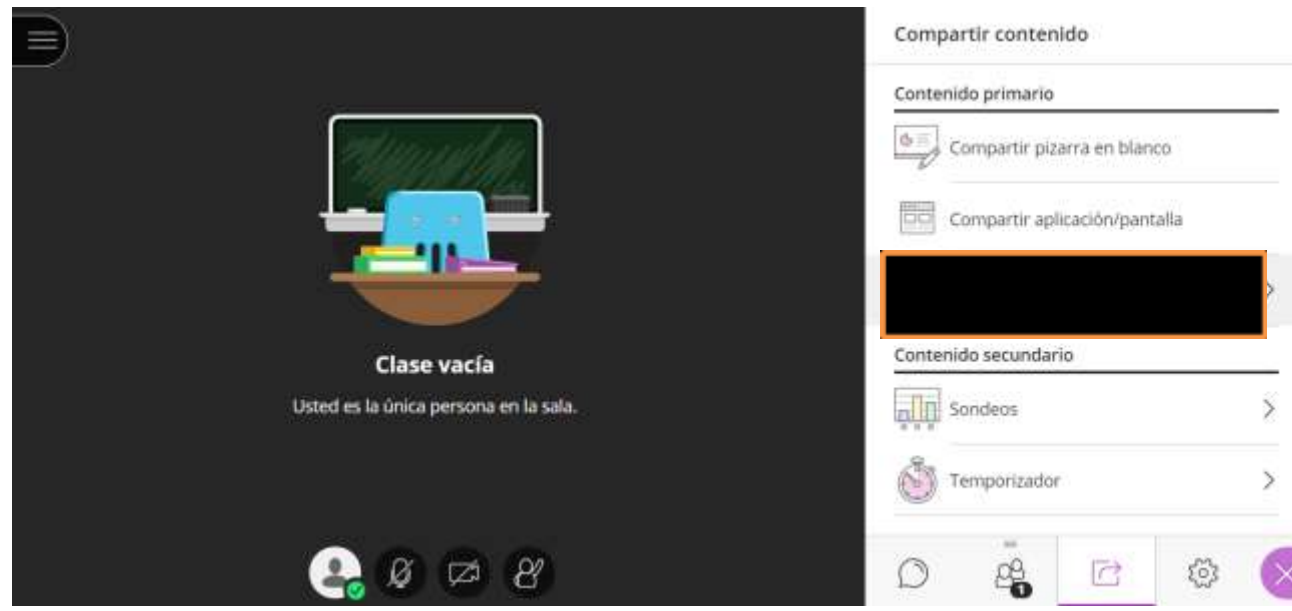

- **PARA CARGAR LOS ARCHIVOS SE PUEDE ARRASTRAR HACIA EL RECUADRO DE COLOR PLOMO O TAMBIEN SE LE DA CLIC EN EL + PARA QUE BUSQUE EL ARCHIVO EN EL COMPUTADOR COMO SE MUESTRA EN LA SIGUIENTE FIGURA.**

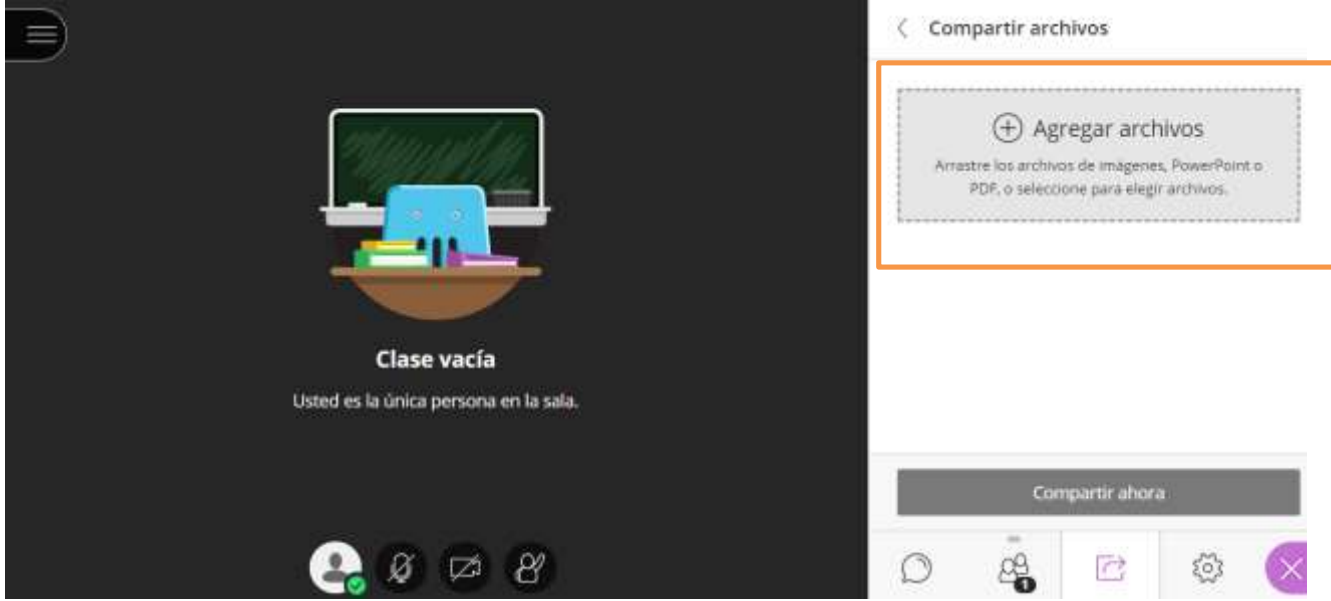

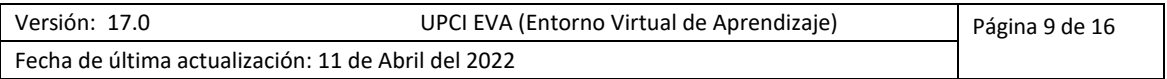

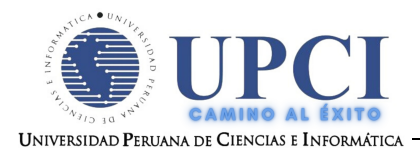

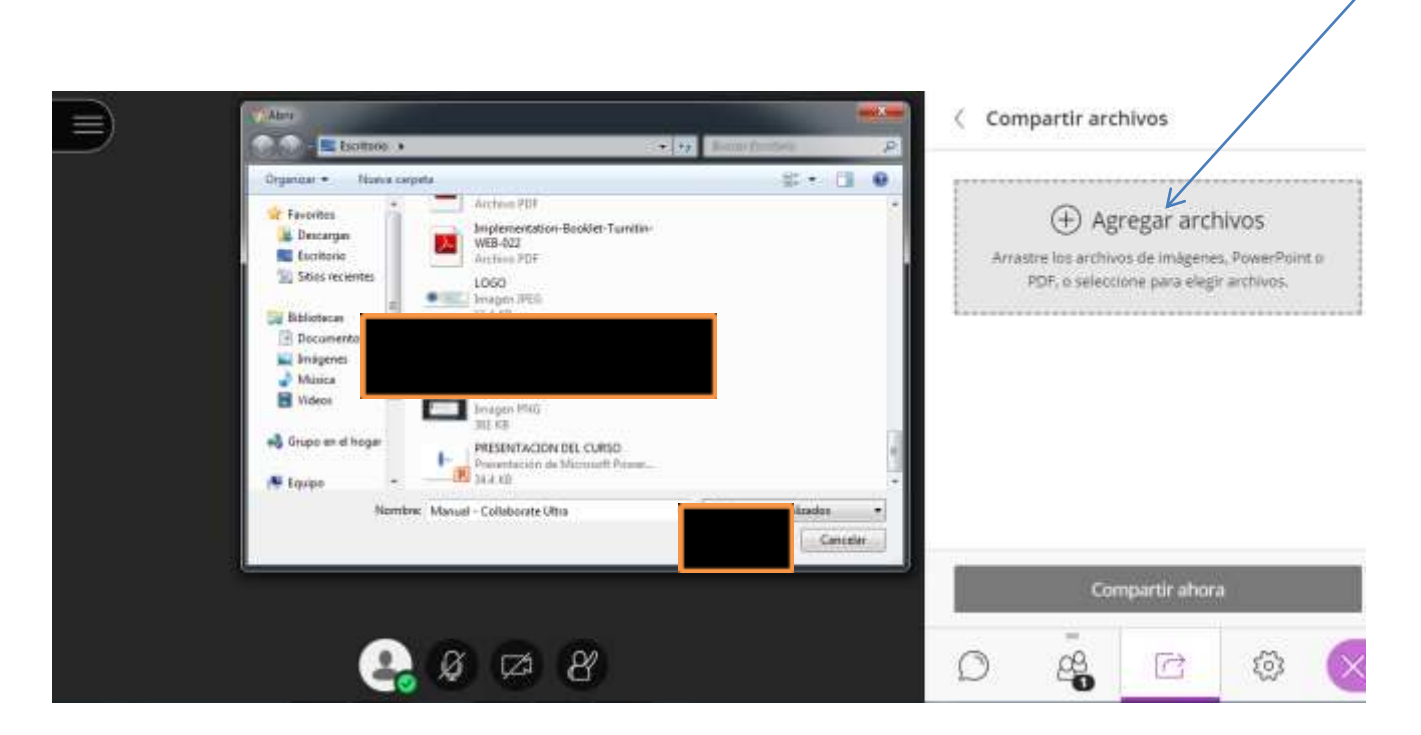

### - **AQUÍ SE MUESTRA EL ARCHIVO EN ESTADO DE CARGA.**

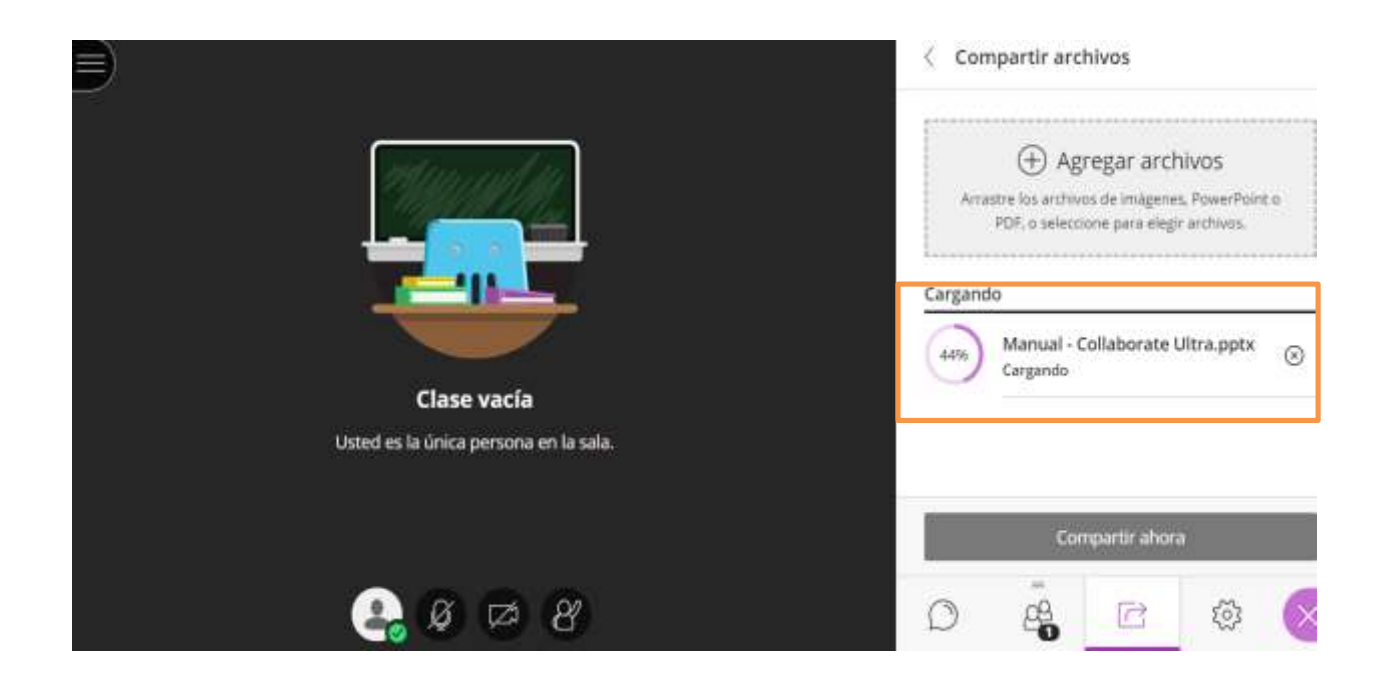

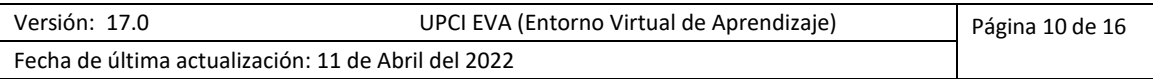

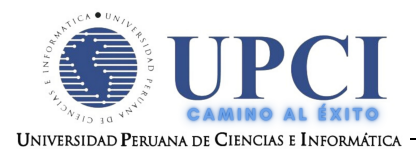

## - **PARA FINALIZAR LA CARGA DEL ARCHIVO SE LE TIENE QUE DAR CLIC EN COMPARTIR AHORA DONDE MARCA EN EL RECUADRO NARANJA .**

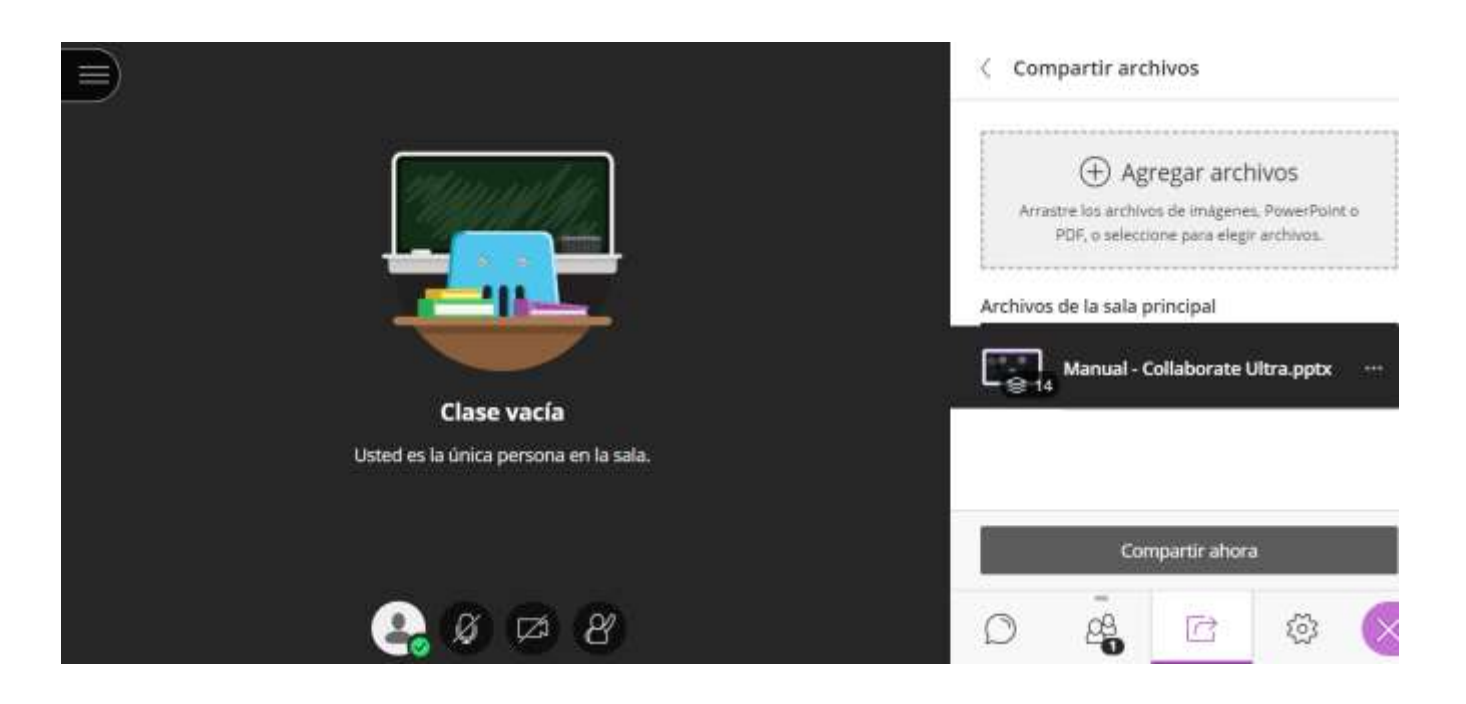

**OBS : para no tener problemas con las cargas el archivo tiene que ser en formato PDF.**

- **AQUÍ SE VISUALIZA EL MATERIAL EN LA PANTALLA PRINCIPAL.**

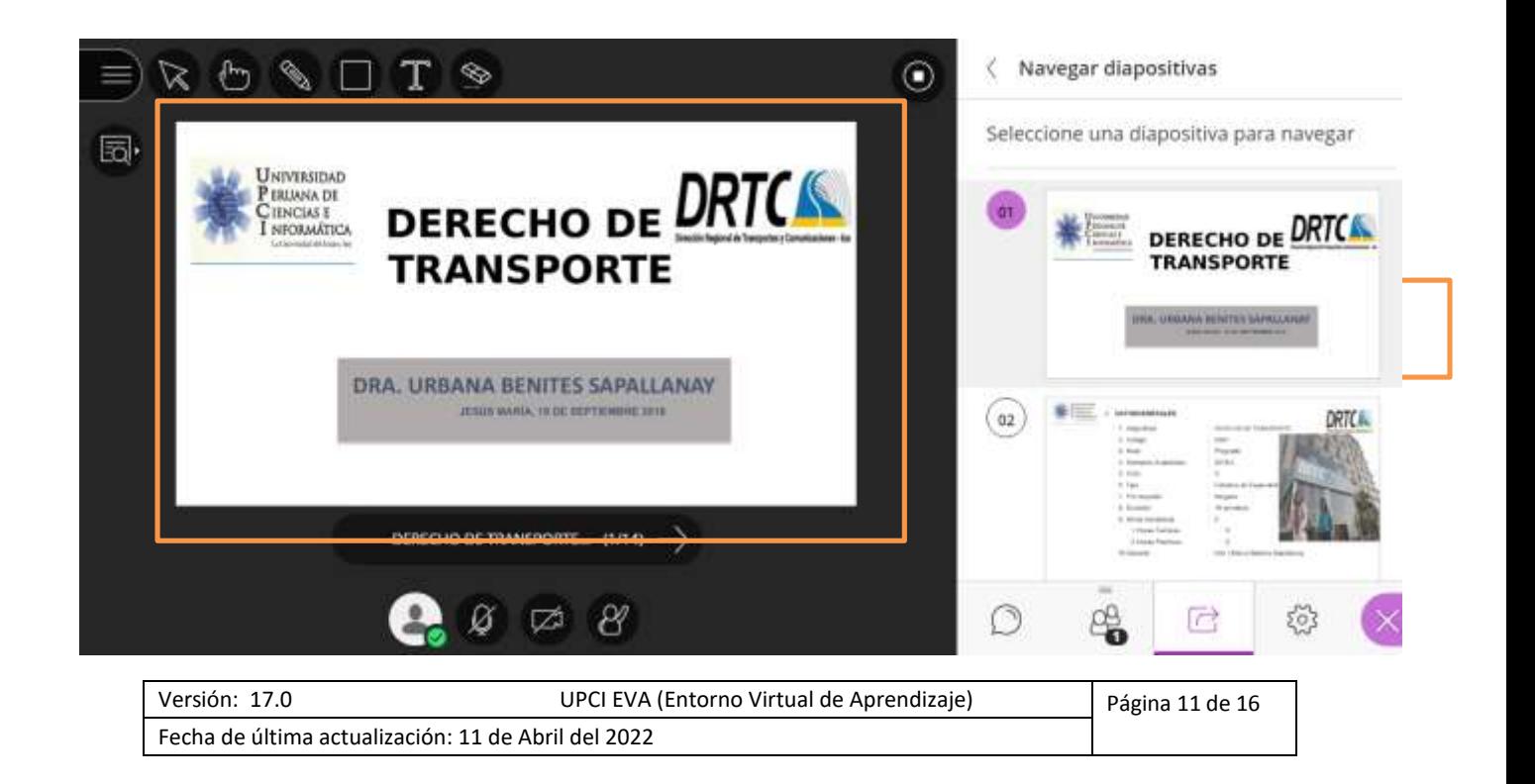

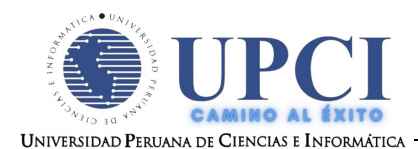

#### **-PANEL PRINCIPAL CON LAS DIFERENTES HERRAMIENTAS PARA EL AULA.**

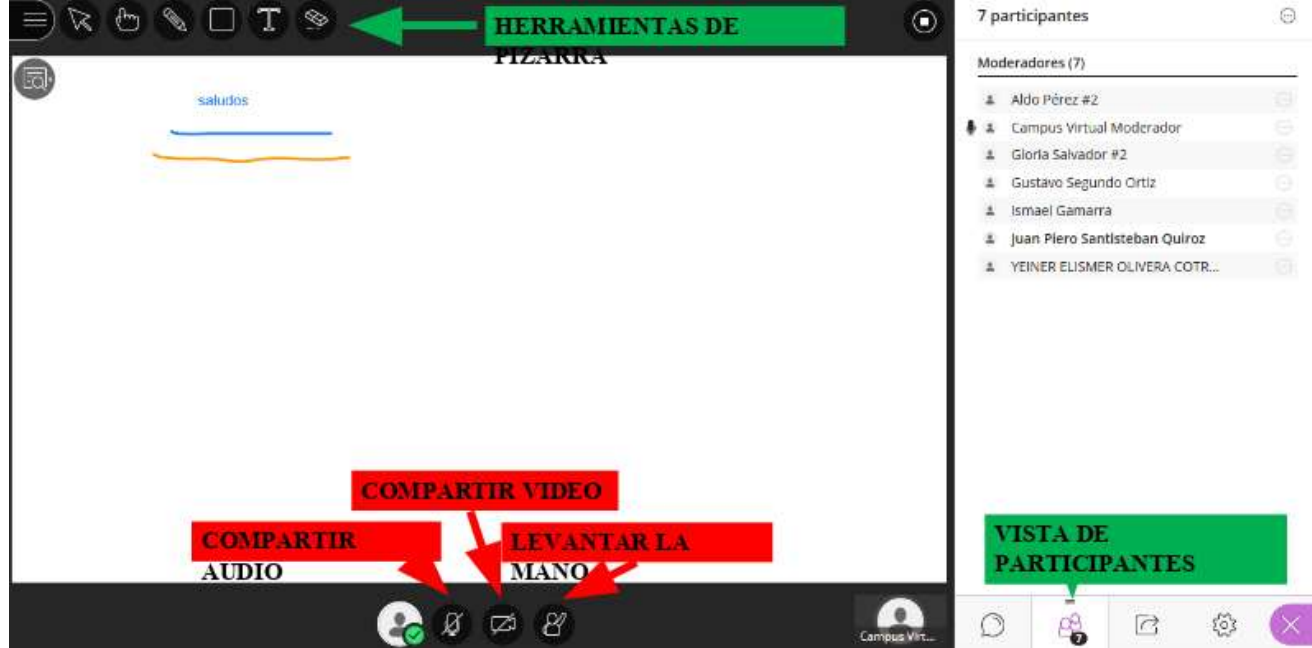

#### *Paso 9. Grabación del curso.*

- **PARA INCIAR GRABACION SE LE DA CLIC EN EN EL BOTON MENU Y LUEGO EN INICIAR GRABACION QUE ESTA EN EL RECUADRO AZUL.**

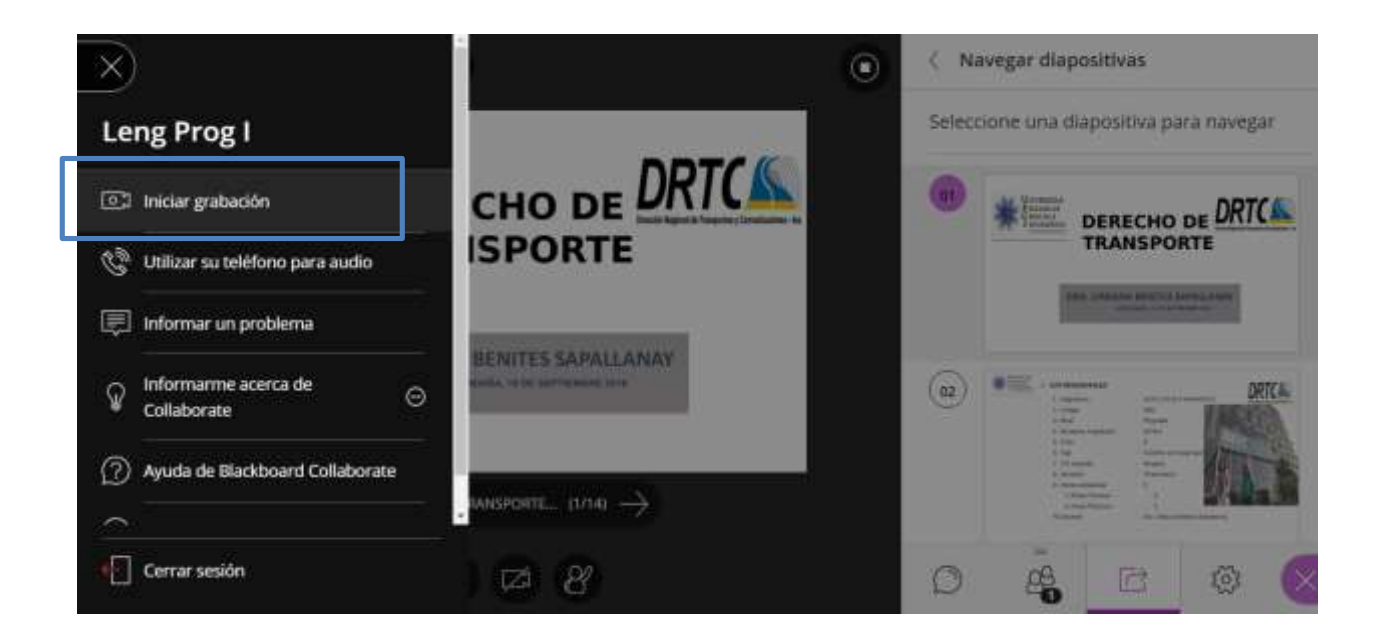

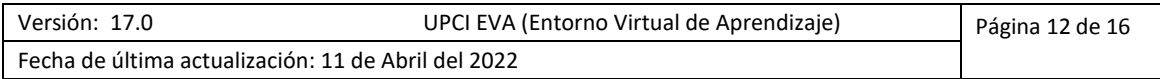

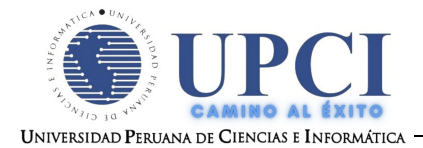

#### **- AQUÍ SE MOSTRARA UN MENSAJE QUE SE A COMENZADO A GRABAR.**

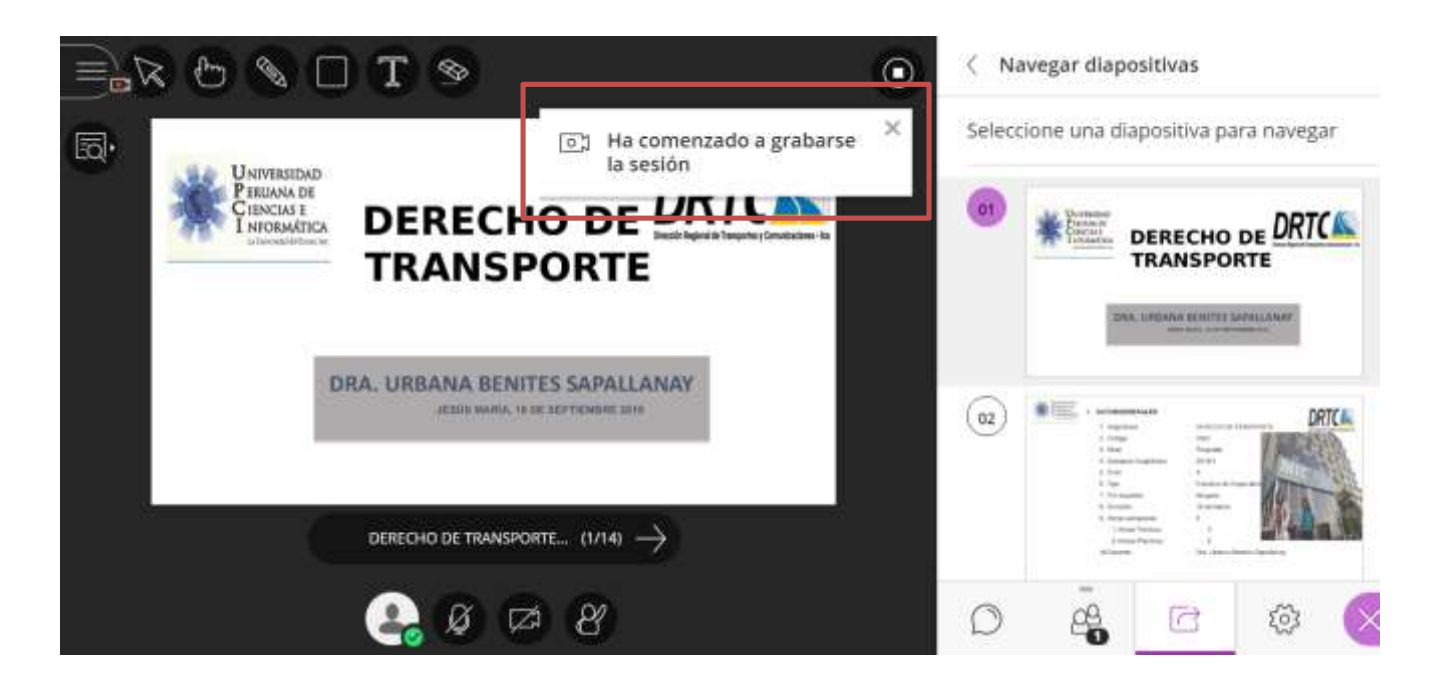

*Paso 10. Sala de conversación (chat)*

-- **PARA INICIAR LA CONVERSACION CON LOS PARTICIPANTES SE LE TIENE QUE DAR CLIC EN EL BOTON QUE ESTA MARCADO DE COLOR ROJO Y EN EL MARCO NARANJA ESTAN LOS PARTICIPANTES.**

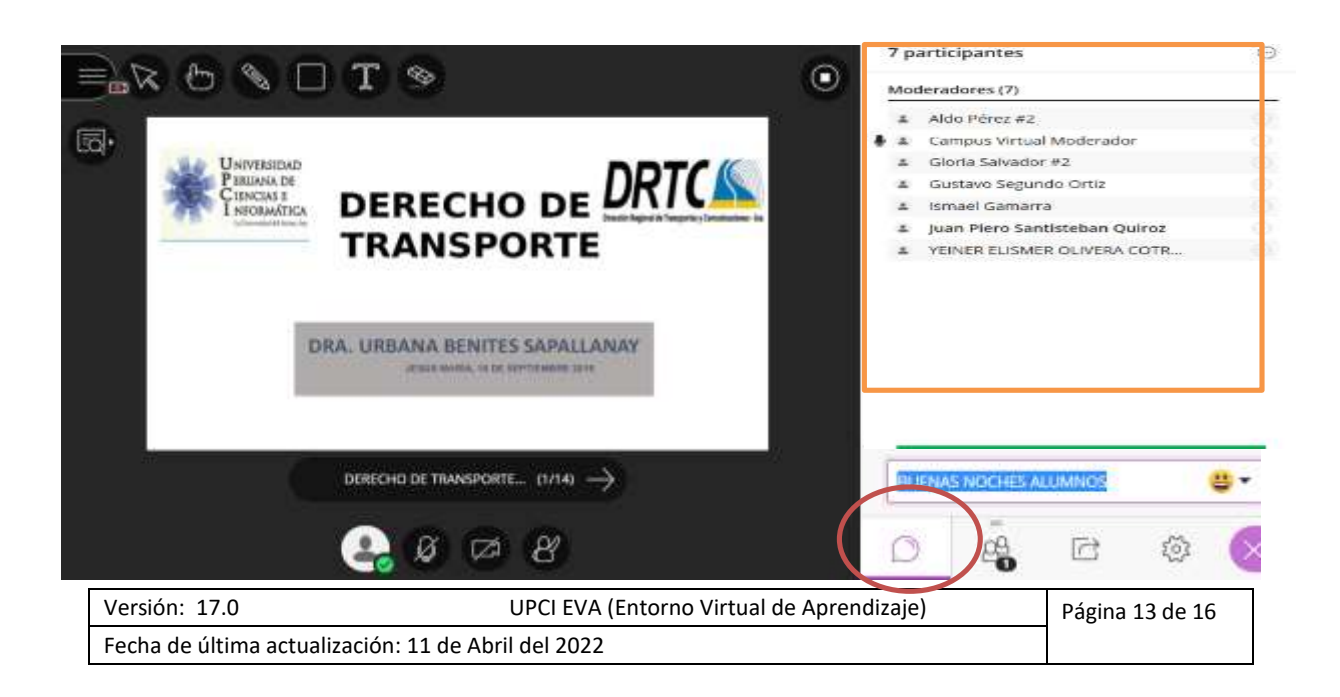

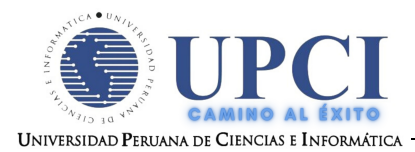

### *Paso 11. Cierre de sesión.*

- **PARA DETENER LA GRABACION SE LE TIENE QUE DAR CLIC EN EL MENU Y DAR CLIC EN DETENER GRABACION EN EL RECUADRO NARANJA.**

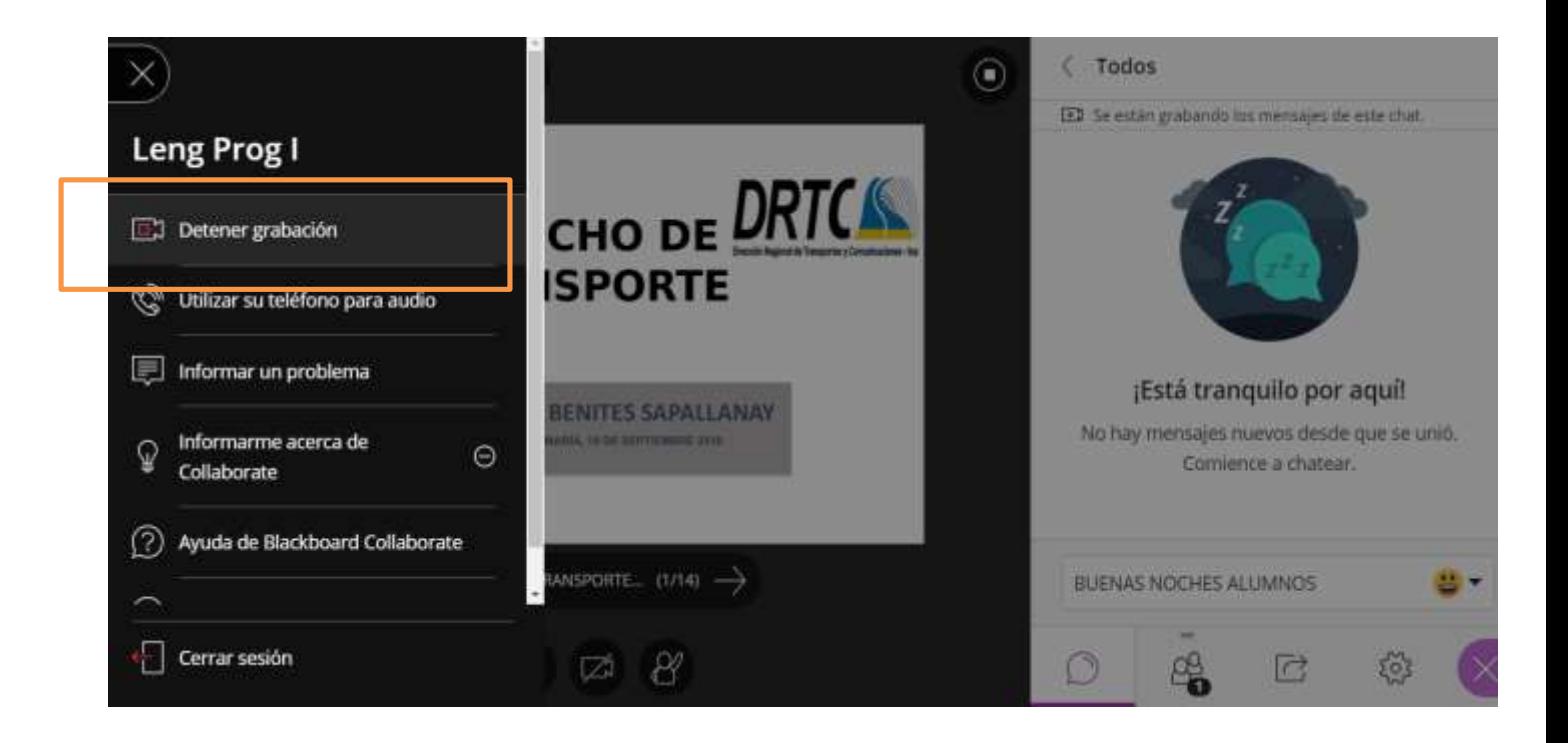

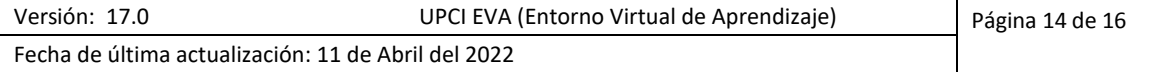

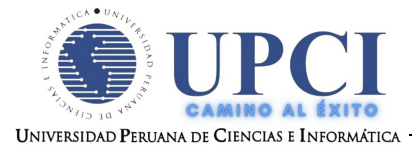

Contacto:

- soporteeva@upci.edu.pe (correo del área virtual al cual comunicarse)
- idiaz@upci.edu.pe (Iván Diaz) telf.. 969588990

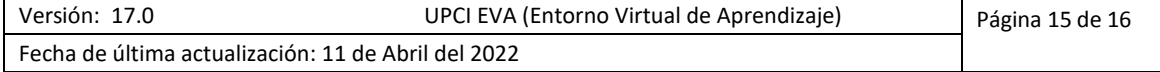

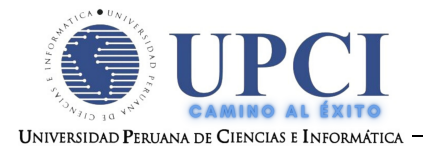

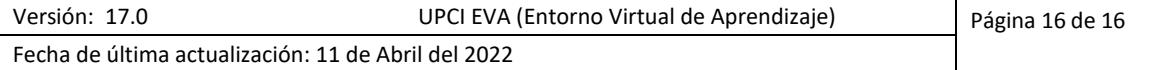